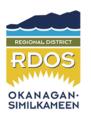

# REGIONAL DISTRICT OKANAGAN-SIMILKAMEEN ELECTORAL AREA "A" ADVISORY PLANNING COMMISSION

#### **AGENDA**

# Monday, June 22, 2020 Special APC Meeting at 7:00 p.m.

Join ZOOM meeting: us02web.zoom.us/j/86578297958 (ID: 86578297958)

Join by phone: (US) +1 646-558-8656

#### **DISTRIBUTION:**

Mark Pendergraft, Director, Electoral Area "A"

Members: Dwayne Svendsen

Gerald Hesketh Bill Plaskett

Peter Beckett - Chair, Electoral Area "A" APC

Mark McKenney - Vice-Chair

Grant Montgomery Manfred Freese

Staff: Christopher Garrish, Planning Manager

Mark McKenney, Recording Secretary

#### FOR INFORMATION:

- Changes of address for APC members to be sent to info@rdos.bc.ca
- APC minutes to be sent to <u>info@rdos.bc.ca</u> or mailed to the RDOS office at 101 Martin Street, Penticton, BC, V2A 5J9
- Attachments to the minutes and any submissions received by the APC to be included with the minutes.
- The Regional District has contacted the applicants / agents of Development Applications and Referral Applications to advise of the date, time and location of the Commission meeting at which they will be heard and permitted to be present for the decision. If applicants / agents are invited to attend but do not attend by choice, the Commission is free to proceed. Advisory Planning Commission Policy

## 1. ADOPTION OF AGENDA

# 2. DELEGATIONS

2.1 EcoPlan Consultants for OCP Review
John Ingram
Graham Farstad
Evelyn Riechert

## 3. OTHER

- 4.1 Review of Draft Electoral "A" OCP Bylaw
- 4.2 APC Bylaw No. 2339 5.1 Chair of the Commission Election of the Chair, Vice-Chair and Secretary (to be performed at the first meeting of each new year Section 5.1; Bylaw No. 2339)

# 4. ADJOURNMENT

# **Zoom Instructions for Participants**

### Before a videoconference:

- 1. You will need a computer, tablet, or smartphone with speaker or headphones. You will have the opportunity to check your audio immediately upon joining a meeting.
- 2. You will receive notice for a videoconference or conference call from your committee analyst. The notification will include a link to "**Join via computer**" as well as phone numbers for a conference call option.

### To join the videoconference:

- 1. At the start time of your meeting, click on the link in your invitation to **join via computer**. You may be instructed to download the Zoom application.
- 2. You have an opportunity to test your audio at this point by clicking on "Test Computer Audio." Once you are satisfied that your audio works, click on "Join audio by computer."

You may also join a meeting without clicking on the invitation link by going to join.zoom.us on any browser.

If you are having trouble hearing the meeting, you can join via telephone while remaining on the video conference:

- 1. On your phone, dial the teleconferencing number provided in your invitation.
- 2. Enter the Meeting ID number (provided in your invitation) when prompted.

## Participant controls in the lower left corner of the Zoom screen:

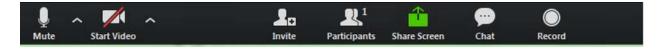

Using the icons in the lower left corner of the Zoom screen, you can:

- Mute/Unmute your microphone (far left)
- Turn on/off camera ("Start/Stop Video")
- Invite other participants
- View Participant list opens a pop-out screen that includes a "Raise Hand" icon that you may use to raise a virtual hand
- Change your screen name that is seen in the participant list and video window
- Share your screen